- 1. Ensure machine is on and presenting the login screen.
- 2. Hold your access card over the card reader, display will read **Associate card with account**
- 3. Press *Username* and enter your **Windows Username**  and press *OK*
- 4. Press *Password* and enter your **Windows Password**  and press *OK*
- 5. Press *Login*

You have now successfully registered your card

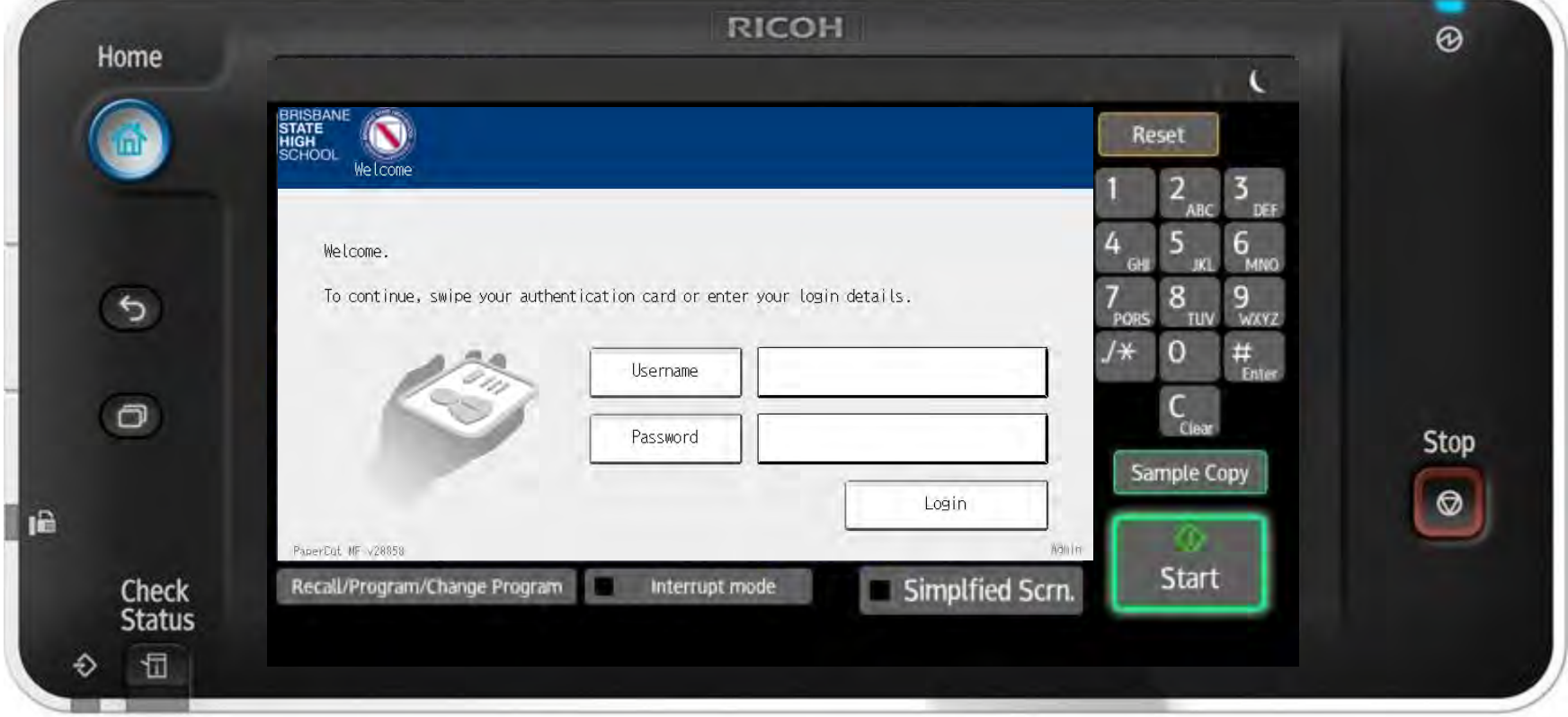

#### FAQs

**What happens when my password changes?** 

This won't affect your Access Card as it will update automatically

#### **What if I leave my Access Card at home?**

You can still use the device, simply manually log into the machine with your **Windows login** credentials

#### **How long are my print jobs stored for?**

You have 10 hours to release the jobs waiting for you in your queue

**I have recently lost my Access Card and been issued with a new Access Card, what do I do?** 

Follow the steps above to register your new Access Card. Registering your new card will overwrite your old access card information

**What do I do if I can't register my Access Card?**

Please check you are using the correct **Windows Username and Password** or contact the IT Helpdesk

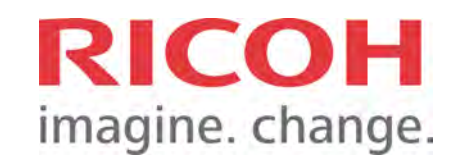

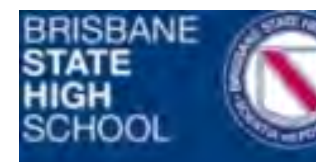

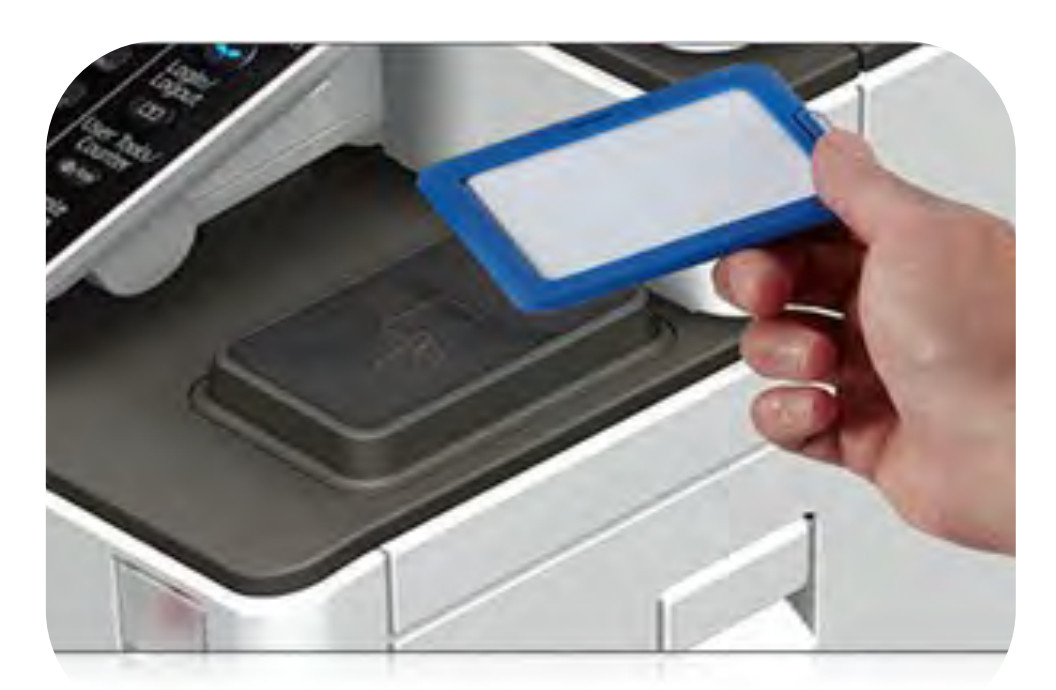

## **Printing**

1. By default, your print jobs are shown

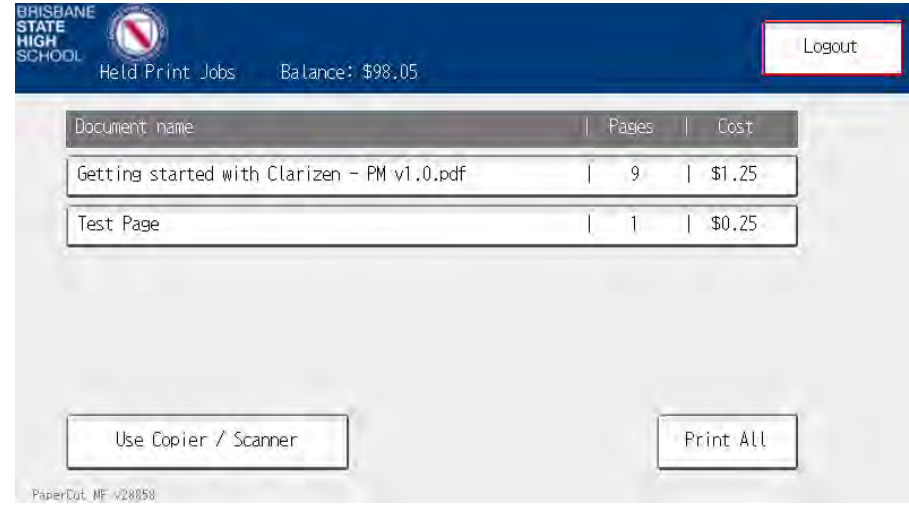

2. Either press Print All or select the job you wish to print or delete

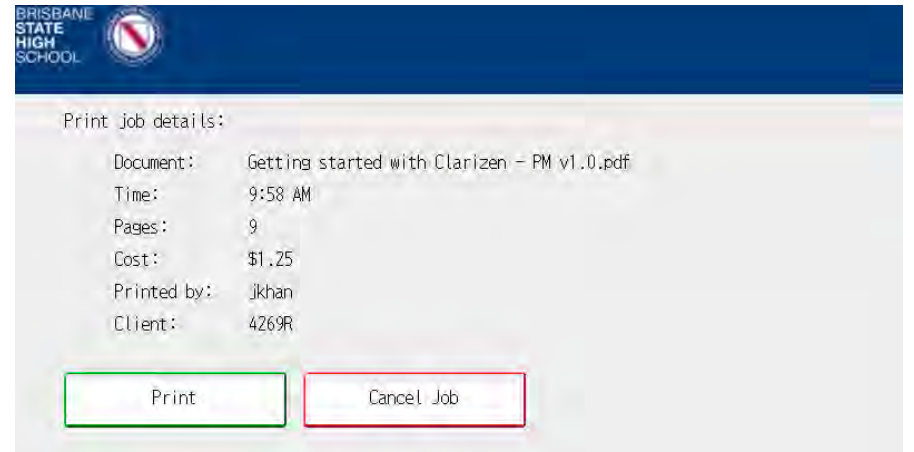

3. If you select a job, further information is displayed. From here you can Print or Cancel the job

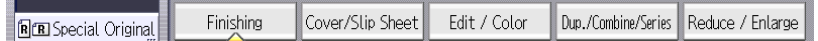

#### **Copying**

- 1. Press Use Copier / Scanner after logging in
- 2. If prompted, select the correct Billing Code

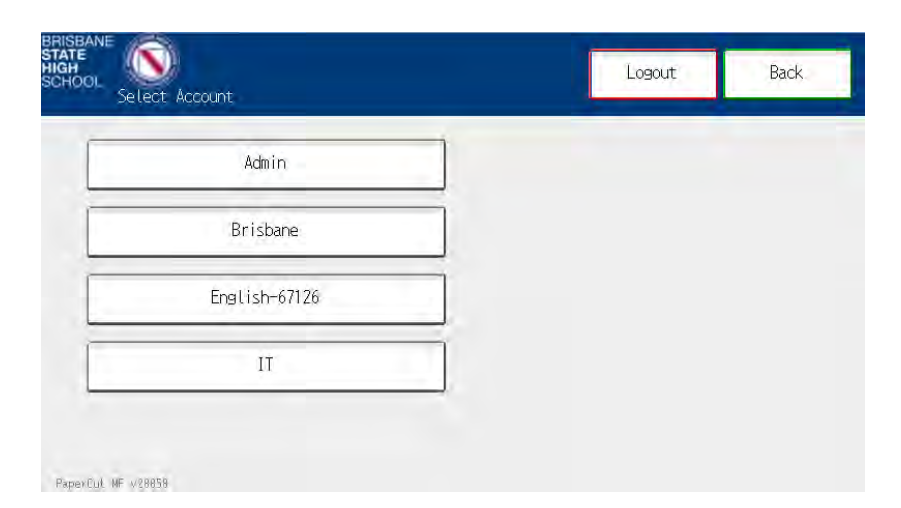

- 3. Place originals in feeder or on glass
- 4. Select from a variety of finishing options

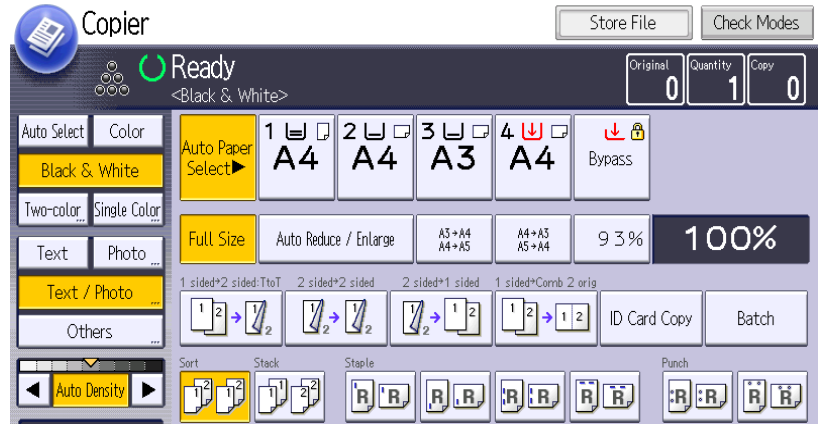

5. Press the start key

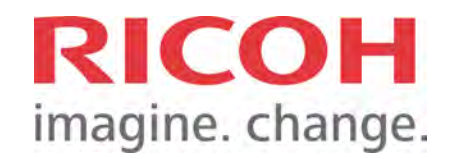

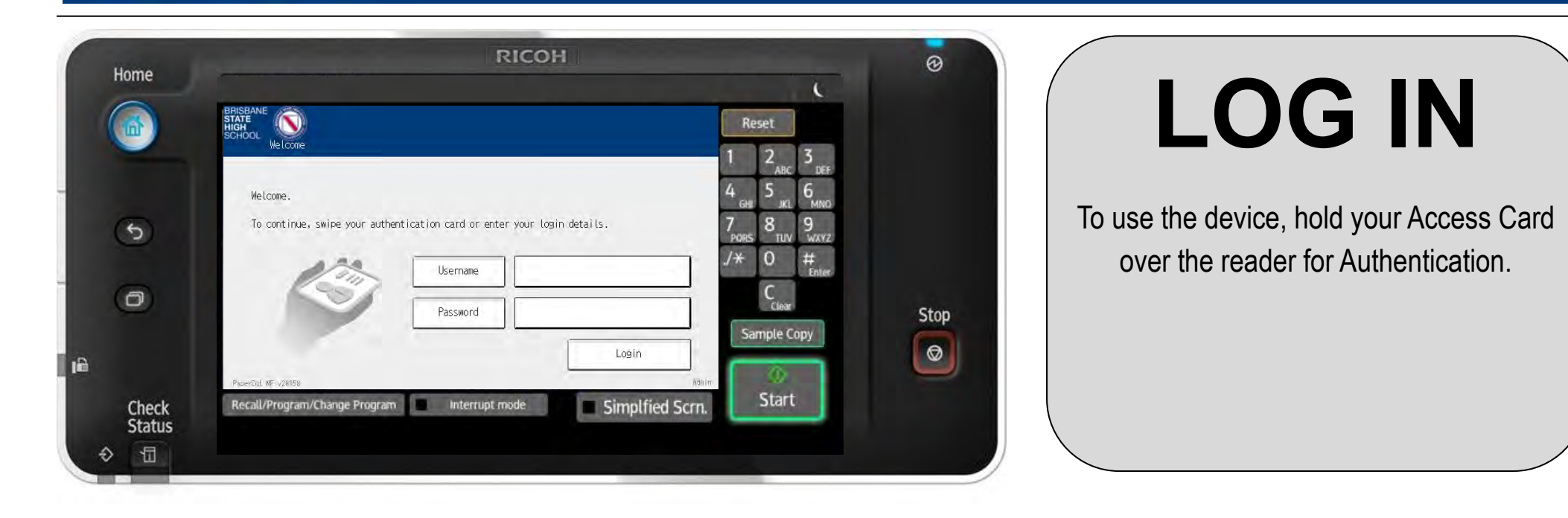

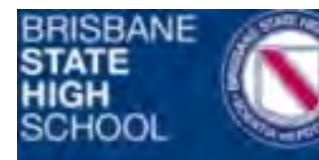

### Quick Reference Guide Print and Copy

- 1. Press "Use Copier / Scanner"
- 2. If prompted, select a billing code
- 3. Press "Globalscan"

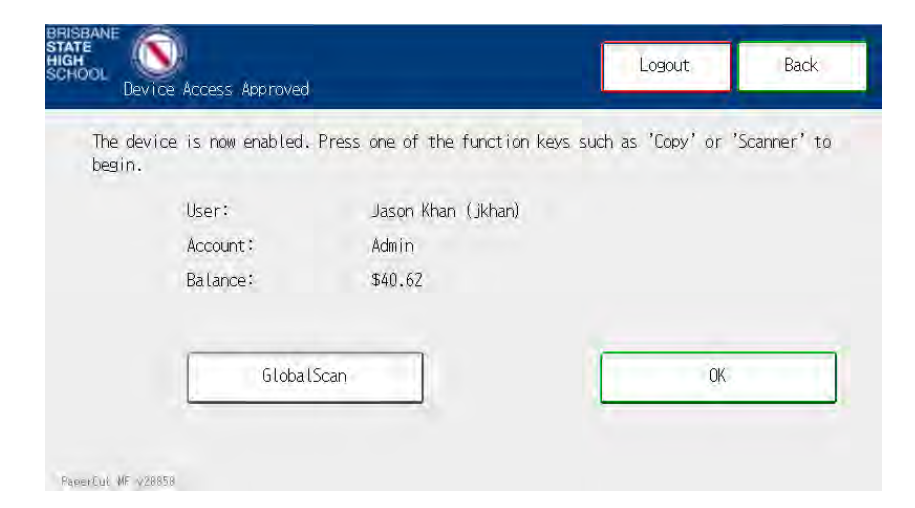

4. Select either "My Email" or "H Drive". Scan to me will send the scans to your email address. Scan to H Drive will send the scans to your H Drive. You will be prompted for your password if you choose H

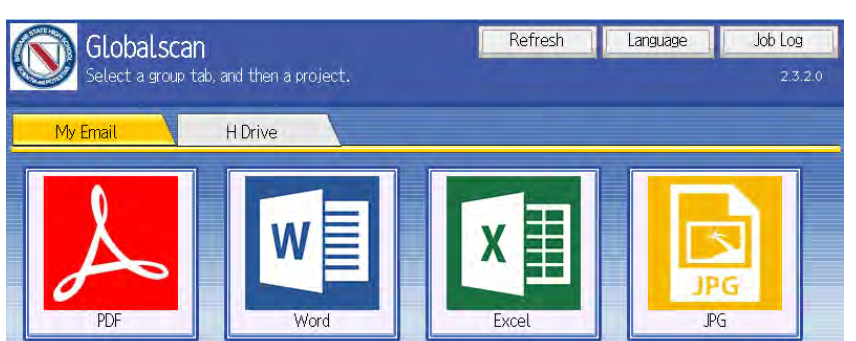

## **Scanning Add Credit**

5. Select the file format required, load your originals and then press start

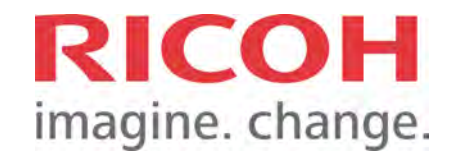

1. From your PC, right click the papercut icon and left click "Details…"

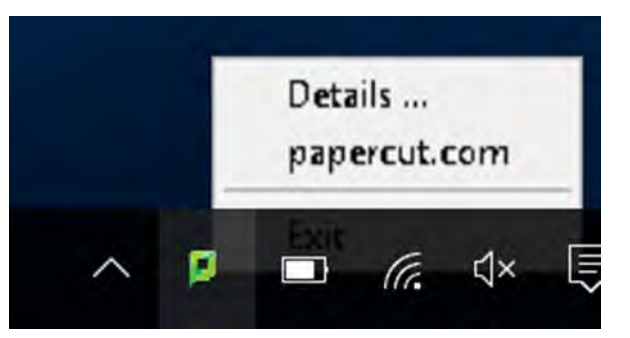

- 2. Your papercut account page will now open.
- 3. Click "Add Credit"
- 4. Choose the amount to transfer from My Student Account to your papercut account
- 5. Click "Add Value"

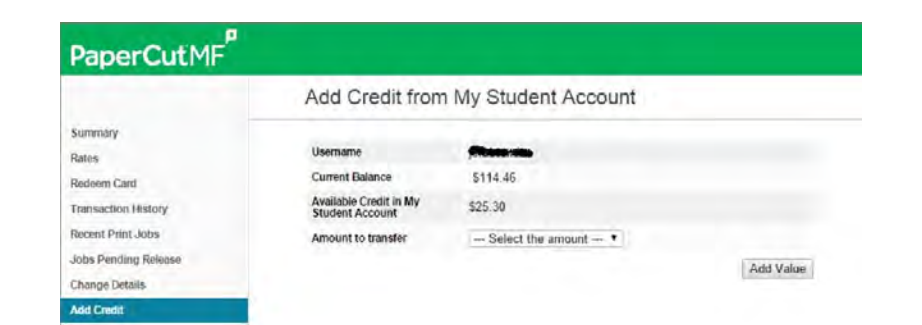

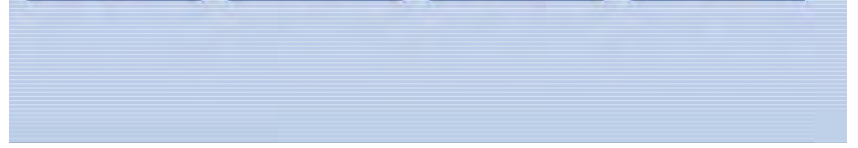

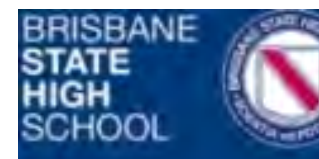

# Quick Reference Guide

Scan and Fax

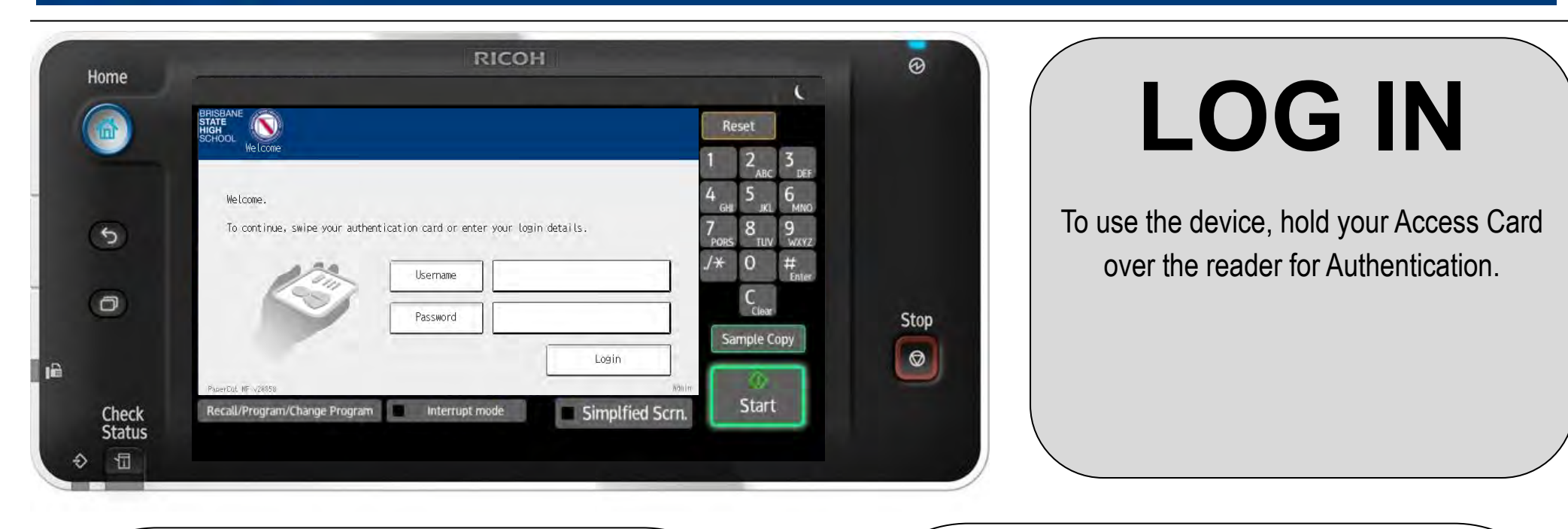